## **After completing this lesson, you will be able to:**

- Insert sounds in a presentation.
- **Insert movies in a presentation.**
- Play sounds or movies in a slide show.
- Set slide timings.
- Record a narration in a slide show.
- Create a self-navigating presentation.

## **Inserting Sounds in a Presentation**

### **To add a sound to a slide transition**

- 1. On the Slide Show menu, click Slide Transition.
- 2. In the Slide Transition task pane, click the Sound down arrow and then click a sound.

**Inserting Sounds in a Presentation**

#### **To insert a sound**

- 1. On the Insert menu, point to Movies and Sounds
- and then click Sound from the Clip Organizer.
- 2. Click a sound and then click Yes or No to an alert box that asks if you want the sound to play automatically in the slide show.

# **Inserting Movies in a Presentation To insert a movie** 1. On the Insert menu, point to Movies and Sounds and then click Movie from Clip Organizer.

2. Click a movie and then click Yes or No to an alert box that asks whether you want the movie to play automatically in the slide show.

# **Playing Sounds or Movies in a Slide Show**

#### **To play a sound**

• Double-click the sound icon.

## **Playing Sounds or Movies in a Slide Show**

## **To play a movie**

- 1. Double-click the movie object.
- 2. Position the pointer over the movie and then click the movie object to pause it.
- 3. Click the movie object again to play the rest of the movie.

# **Setting Slide Timings**

## **To apply slide timings**

- 1. Click the Slide Sorter View button.
- 2. On the Slide Sorter toolbar, click the Slide
- Transition button or click Slide Transition on the Slide Show menu.
- 3. In the Advance slide area, click the Automatically after check box and then type a value.
- 4. Click Apply to All Slides.

# **Recording a Narration in a Slide Show**

#### **To record a voice narration during a presentation**

- 1. On the Slide Show menu, click Record Narration.
- 2. Click OK.
- - 3. Use the rehearsed slide timings or click to advance through the slide show and add narration as you go.

*(continued)*

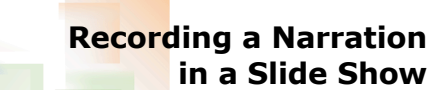

#### **To record a voice narration during a presentation** *(continued)*

- 4. Right-click anywhere on the screen and then click Pause Narration or Resume Narration, if necessary.
- 5. Click Save.

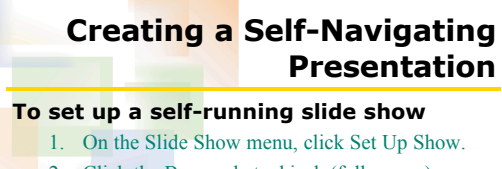

- 2. Click the Browsed at a kiosk (full screen)
- option. 3. Click OK.

2